# **TD 1 Filtre de fréquence**

# **Exercice n°1 :**

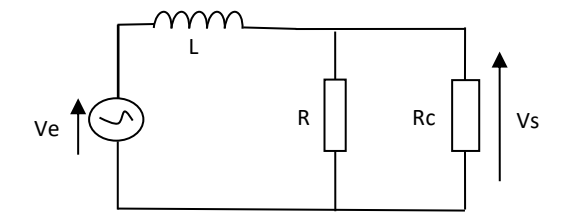

*e*

**a**) Calculer la fonction de transfert du filtre notée :  $H(j\omega) = \frac{V_s}{V}$  $H(j\omega) = \frac{V_j}{V}$ 

**b**) Déduire la nature et les paramètres du filtre.

**c**) Tracer les diagrammes de Bode réels du gain et de l'argument de *<sup>H</sup>j* .

**d**) On ajoute une résistance L au montage précédent, calculer la nouvelle fonction de transfert de montage ci-dessous :

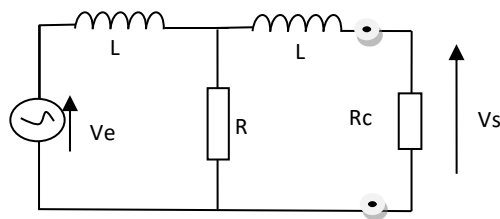

5) Déduire les paramètres et la nature de ce filtre

# **Exercice n°2 :**

**a -** Identifier sans calcul la nature du filtre du montage suivant :

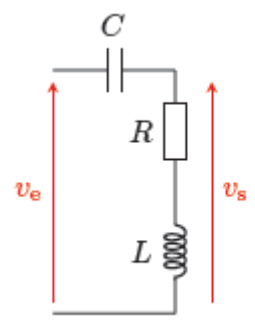

**b -** Déterminer la fonction de transfert sous la forme

$$
\underline{H} = \frac{\frac{\mathbf{j}x}{Q} - x^2}{1 + \frac{\mathbf{j}x}{Q} - x^2}
$$
 avec  $x = \frac{\omega}{\omega_0}$ 

Identifier la fréquence de résonance *ω*<sup>0</sup> et le facteur de qualité *Q*.

**c -** Représenter le gain asymptotique du filtre.

# **Exercice 3 :**

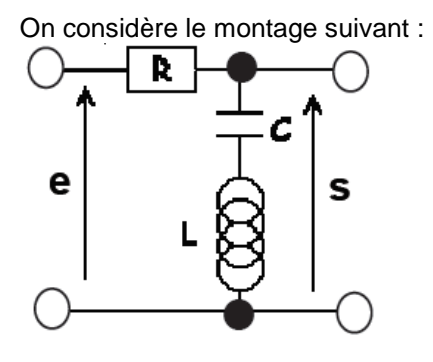

**a**) Déterminer la fonction de transfert sous la forme :

$$
\underline{H}(j\omega) = \frac{1 - x^2}{1 - x^2 + jx/Q}
$$

**b**) Par analyse des comportements asymptotiques, déterminer le type de filtre dont il s'agit.

**c**) Représenter le diagramme de Bode asymptotique du filtre.

**d**) Déterminer les limites de la bande de *réjection*

# **Exercice n°4 :**

On s'intéresse au filtre représenté ci-contre.

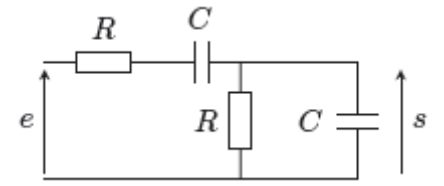

**a -** Par analyse des comportements asymptotiques, déterminer le type de filtre dont il s'agit.

**b -** Déterminer la fonction de transfert *H* du filtre.

**c**- On pose  $\omega_0 = 1/RC$  et  $x = \omega/\omega_0$ . Écrire la fonction de transfert sous la forme

$$
\underline{H} = \frac{H_0}{1 + \mathrm{j}Q\left(x - \frac{1}{x}\right)},
$$

en précisant ce que valent *H*0 et *Q*.

d **-** Calculer simplement le gain maximal du filtre, exprimer sa valeur de dB, et calculer le déphasage correspondant.

**e-** Déterminer les fréquences de coupure et en déduire la bande passante du circuit.

**f -** Représenter le diagramme de Bode asymptotique du filtre.

**g-** Calculer la pulsation propre  $\omega_0$  pour  $R = 1.0$  k et  $C = 500$  nF. Donner le signal de sortie du filtre si le signal d'entrée est

$$
e(t) = E_0 + E_0 \cos(\omega t) + E_0 \cos(10 \omega t) + E_0 \cos(100 \omega t)
$$
 avec  $E_0 = 10$  V et  $\omega = 200$  rad · s<sup>-1</sup>

 $V_{i}$ <sub>0</sub>

# TD2 Amplificateur opérationnel

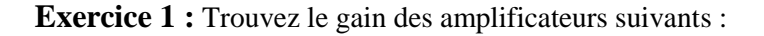

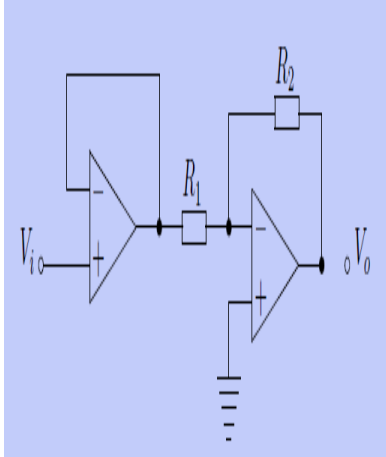

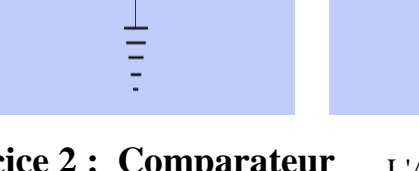

**Exercice 2 : Comparateur de tension simple**

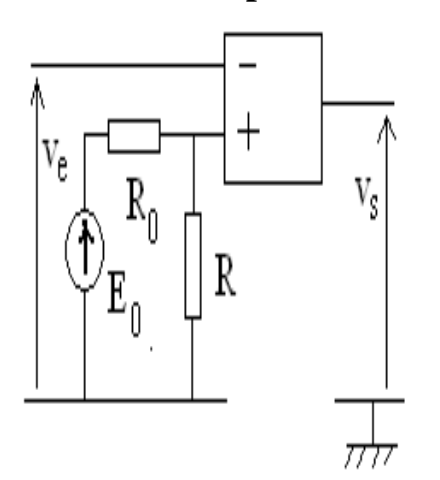

 $_{\circ}V_{\circ}$ 

L'A.O. est supposé idéal ; la tension de sortie v<sub>s</sub> est limitée par la saturation aux valeurs extrêmes – $V_{sat}$  et  $V_{sat}$ . On donne  $E_0 = 10 V$ ,  $V_{sat} = 12 V$ , R<sub>0</sub>=24 KΩ, R=16 KΩ.

**A)1)** La tension d'entrée v<sup>e</sup> est continue et positive. Représenter la caractéristique de transfert  $v_s = f(v_e)$  du comparateur lorsqu'on on augmente la tension ve de 0 à 10 *V.* 

**A)2)** La tension d'entrée est un signal triangulaire symétrique de période *T* et d'amplitude 6 *V*. Représenter en le justifiant le graphe  $v_s = f(t)$  pour  $0 < t < 2T$ .

**A)3)** Représenter en le justifiant le graphe  $v_s = f(t)$  pour 0 < t < T si la tension d'entrée est un signal sinusoïdal de période T :  $v_e = 8 \cdot \sin(\frac{2\pi t}{T})$ . **A)4)** Comment sont modifiés les résultats précédents si on permute les entrées  $-$  et  $+$  dans le montage étudié ?

### **Exercice N°3 : Comparateur à deux seuils**

Soit le montage de la Fig1 où  $v_e \ll \alpha$  attaque » la borne + qui marque la non inversion

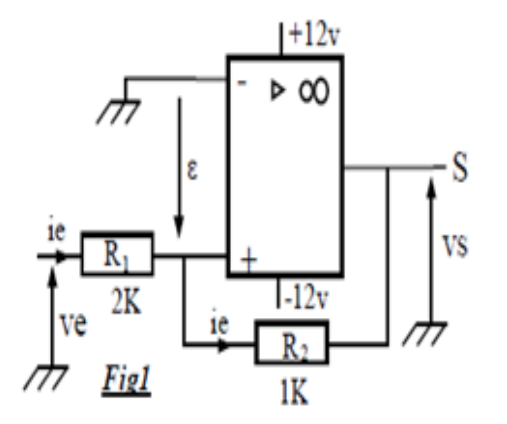

- 1) Donner l'expression de  $\varepsilon$  en fonction de  $R_1$ ,  $R_2$ , vs et ve.
- 2) Écrire la condition de basculement marqué par  $\epsilon = 0$
- 3) Quelles sont les deux valeurs des tensions seuils ?
- 4) Tracer la caractéristique de transfert vs = *f* (ve) .

### **Exercice N°4: Amplificateur de différence ou différentiel**

On considère le montage suivant où l'amplificateur opérationnel est supposé parfait et fonctionnant en régime linéaire ( $i+ i = 0$ ;  $\varepsilon = v+ -v- = 0 \Rightarrow v+ = v-$ )

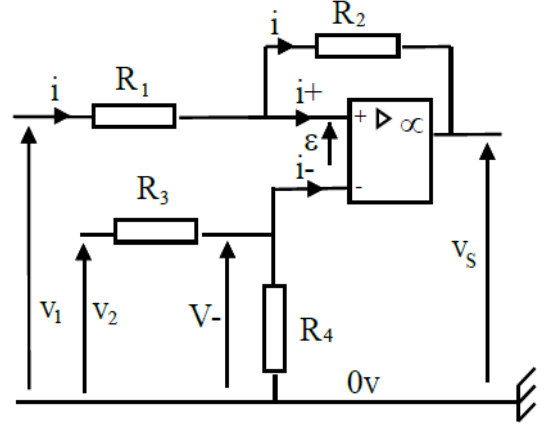

1) Trouvez l'expression  $w$ + en fonction de R<sub>1</sub>, R<sub>2</sub>, v<sub>1</sub> et vs.

2) Donner l'expression de v- en fonction de  $R_4$ ,  $R_3$  et  $v_2$ 3) Trouver alors l'expression de vs en fonction de R1,  $R_2, R_3, R_4, v_1$  et  $v_2$ .

4) Si  $R_1 = R_2 = R_3 = R_4 = R$ , donner la nouvelle expression de vs en fonction de  $v_1$  et  $v_2$ . 5) Application numérique : on  $v_1 = 0.5 \sin(\omega t)$  et  $v_2 = 0.2\sin(\omega t)$ , tracer sur la même échelle les courbes  $v_1$ ,  $v_2$  et vs.

### **Exercice 5 :**

Déterminer en régime sinusoïdal la fonction de transfert de ce filtre

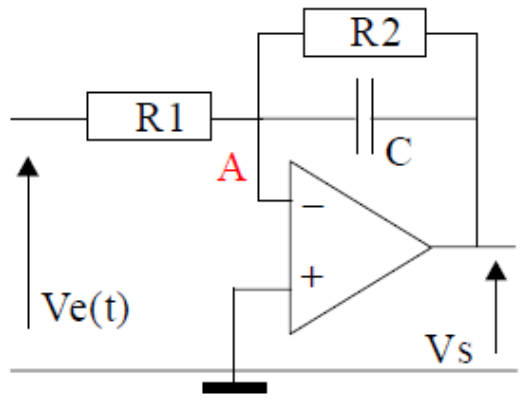

**Exercice 6 : Filtre de Rauch**

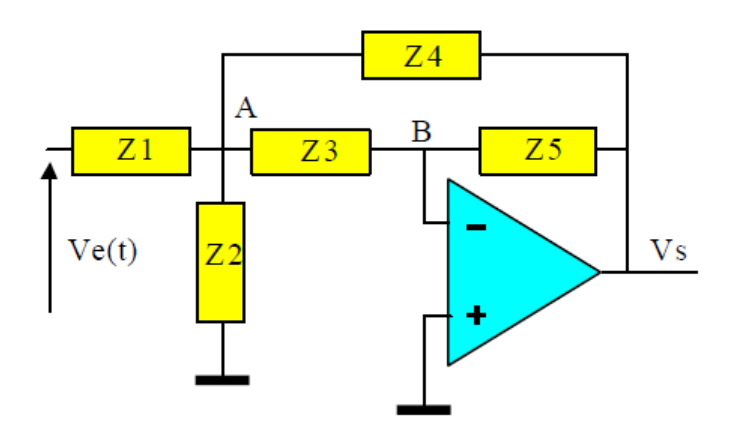

1) Calculer la fonction de transfert général pour le filtre de Rauch.

On pose Z1= Z2=Z5=R, Z3=Z4=C.

2) Prévoir (sans calculs) la nature du filtre.

3) Écrire la nouvelle fonction de transfert sous forme canonique. Préciser l'expression du coefficient de qualité *Q* et de la pulsation propre.

# **TD 3 Transistors**

## **Exercice 1**

On considère le montage suivant avec un transistor NPN de gain en courant statique β=100 et la tension entre la base et l'émetteur est de 0,7V

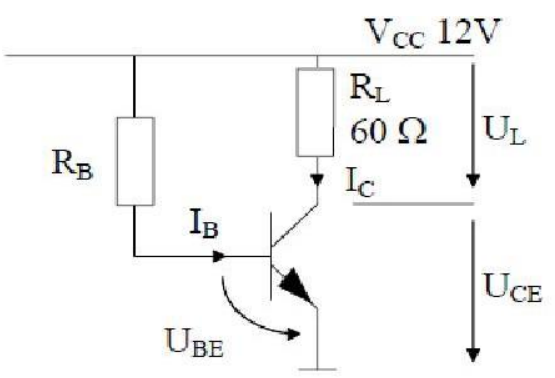

a) On désire avoir un courant de 100 mA dans la charge  $R_L$ , quelle valeur de résistance  $R_B$  faut-il choisir ?

b) Si on fait varier  $R_B$  alors  $I_B$  varie et donc  $I_C$  varie aussi. Quelle est la valeur maximale qu'on peut obtenir pour  $I_c$  (transistor saturé)?

c) Quelle est la valeur maximale de  $R_B$  pour saturer le transistor

d) On considère le même montage avec un transistor tel que β= 80. Et VBE = 0,7V. On désire avoir un point de fonctionnement tel que  $V_{CE} = 6V$  et  $I_C = 3,6mA$ .

Quelles valeurs faut-il donner à RB et RL ?

### **Exercice 2**

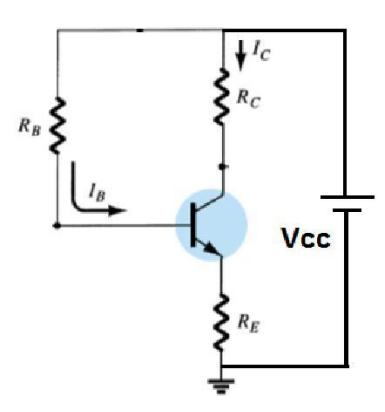

On donne R<sub>B</sub> = 430 KΩ, R<sub>C</sub> = 2 KΩ, R<sub>E</sub> = 2KΩ  $β = 100$ , V<sub>BE</sub> = 0,7 V. Vcc = 15 V Calculer les coordonnées du point de fonctionnement I<sub>CO</sub>, V<sub>CEO</sub>

# **Exercice 3**

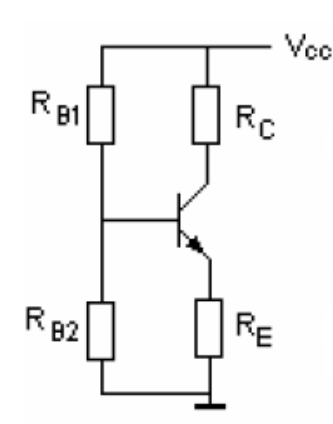

Un transistor NPN au silicium est polarisé par pont de base selon les schémas ci-dessous. On donne  $β = 100$ , Vcc = 10V, V<sub>CE0</sub> = 5V, I<sub>C0</sub> = 1mA et V<sub>BE0</sub> = 0.7V.

Calculer les éléments de polarisation.

### **Exercice 4**

Soit le montage de l'amplificateur à émetteur commun suivant :

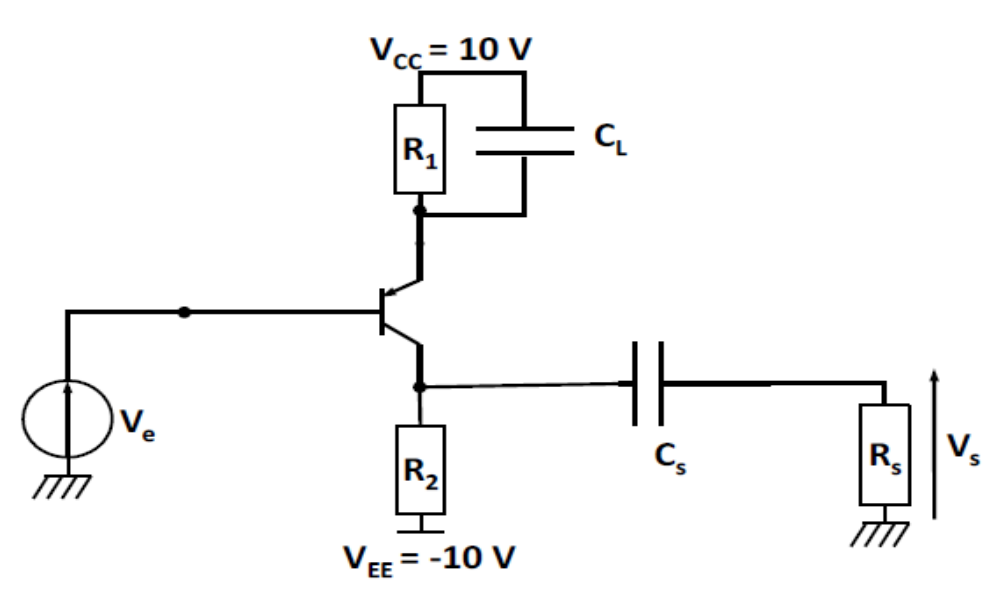

On souhaite se placer autour d'un point de polarisation ( $I_C = 100$  mA,  $V_{CE} = 3V$ ). On prendra comme caractéristiques du transistor β=100.

1. Calculer la valeur de la résistance  $R_1$  et  $R_2$  pour ce point de polarisation La résistance caractéristique de la jonction BE à ce point de polarisation est r<sub>BE</sub> = 0,3  $\Omega$ . R<sub>S</sub>=50  $\Omega$ .

2. Calculer la fréquence et l'amplitude de  $V_S$  si on applique en entrée  $V_e$  un signal sinusoïdal de fréquence 5 kHz et d'amplitude 0,5 mV

### **Exercice 5**

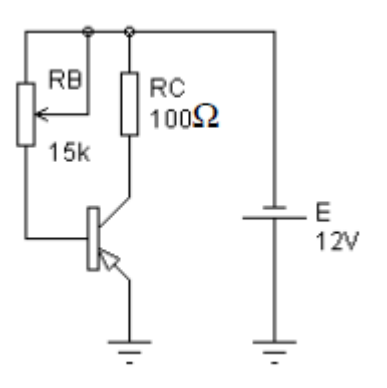

Le gain en courant du transistor :  $\beta$ = 100, V<sub>BE</sub> = 0,7V et V<sub>CEsat</sub> = 0V (tension de saturation)

- 1. Pour  $R_B = 10k$ , calculer les courants I<sub>B</sub> et I<sub>C</sub> et la tension  $V_{CE}$ .
- 2. Calculer le courant de base minimal  $I_{Bmin}$  pour saturer le transistor et la résistance  $R_B$  correspondante.

On change le transistor NPN par un transistor PNP qui a les mêmes caractéristiques.

3. Faire le schéma du montage.

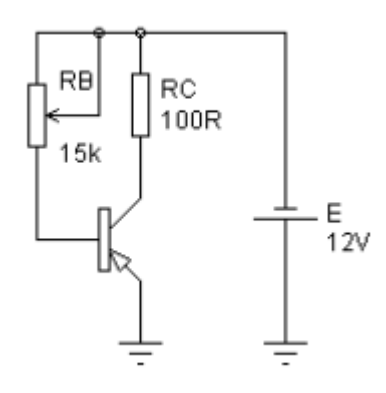

- 4. Quelle la tension  $V_{BE}$  entre base et émetteur.
- 5. Reprendre la question 1
- 6. Reprendre la question 2

# **TD 4 Logique combinatoire et séquentielle**

## **Exercice 1**

Simplifiez les fonctions suivantes :  $F_1 = a.(a + b)$  $F_2 = (a + b) \cdot (\overline{a} + b)$  $F_3 = (a.b) + \overline{c} + c.(\overline{a} + \overline{b})$  $F_4 = (x.\bar{y} + z).(x + \bar{y}).z.$  $F_5 = (x + y) \cdot z + \overline{x}(\overline{y} + z) + \overline{y}$  $F_6 = (a + b + c) \cdot (\overline{a} + b + c) + a \cdot b + b \cdot c$  $F_7 = a + a.b.c + \overline{a}b.c + \overline{a}b + a.d + a.\overline{d}$ 

## **Exercice 2**

Trois interrupteurs a, b et c commandent l'allumage de deux lampes R et S suivantes les conditions :

- a. dès qu'un ou plusieurs interrupteurs sont activés la lampe  $R$  s'allume,
- b. la lampe S ne doit s'allumer que si au moins 2 interrupteurs sont activés

### **Exercice 3**

À PARTIR [des tableaux de vérité ci-contre](https://fr.bab.la/dictionnaire/francais-anglais/%C3%A0-partir-du-lundi) :

Donner l´équation logique correspondante simplifiée.

Vérifiez ces expressions en utilisant la simplification par la méthode de Karnaugh.

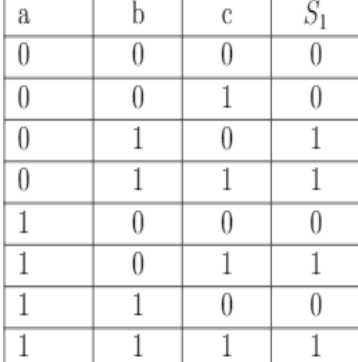

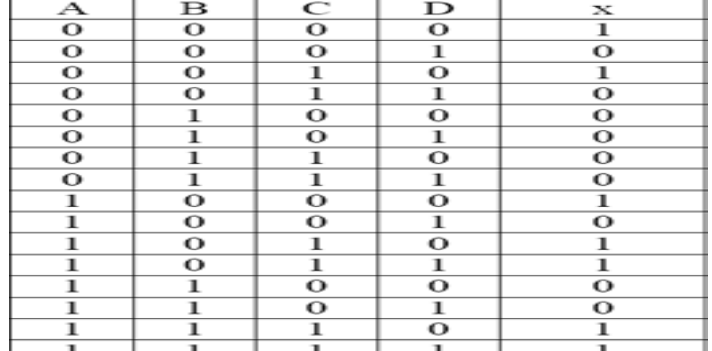

### **Exercice 4**

On considère l'expression

logique suivante :  $S = a\overline{c} + cd$ 

- **- Tracer** le logigramme de l'équation uniquement avec des portes logiques NAND.
- **- Tracer** le logigramme de l'équation simplifiée uniquement avec des portes logiques NOR.

### **Exercice 5 : Coffre-fort**

Quatre responsables d'une société (A, B, C et D) peuvent avoir accès à un coffre. Ils possèdent chacun une clef différente (a, b, c et d) et il a été convenu que :

- A ne peut ouvrir le coffre que si au moins un des responsables B ou C est présent.

- C et D ne peuvent ouvrir le coffre que si au moins deux des autres responsables sont présents.

Donner l'équation logique de la serrure S du coffre en fonction de a, b, c et d.

### **Exercice 6**

Soit le montage suivant :

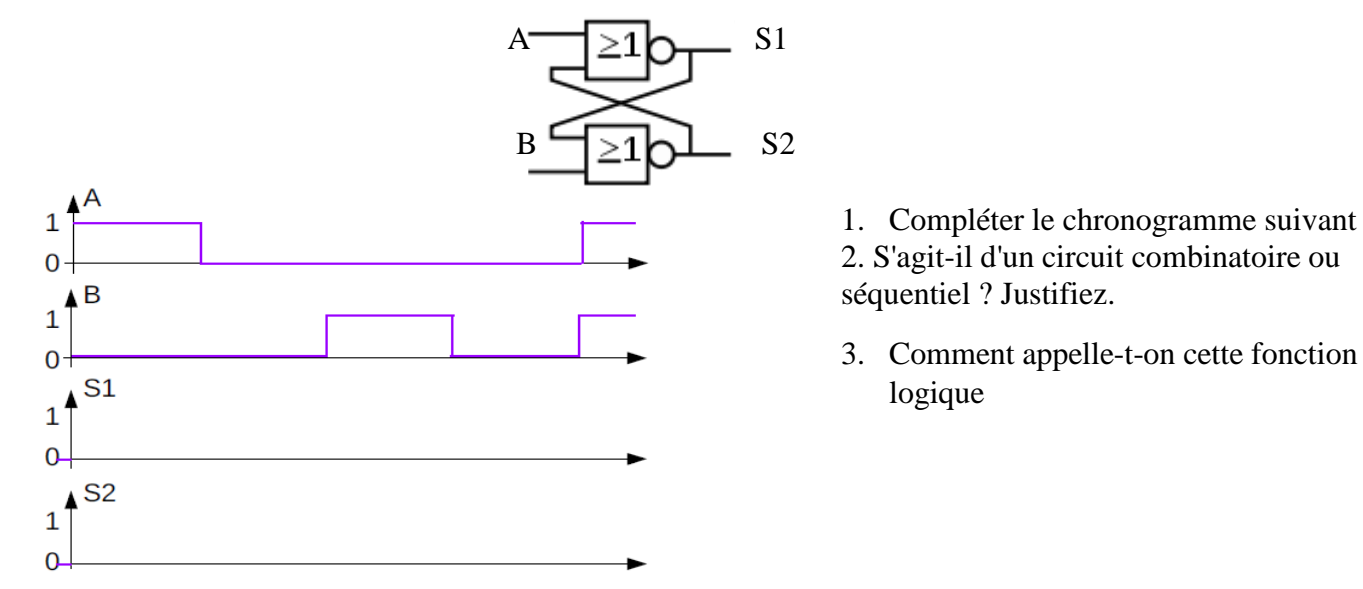

### **Exercice 7 :**

On considère la bascule D et JK déclenchée par front montant. Compléter les chronogrammes suivants :

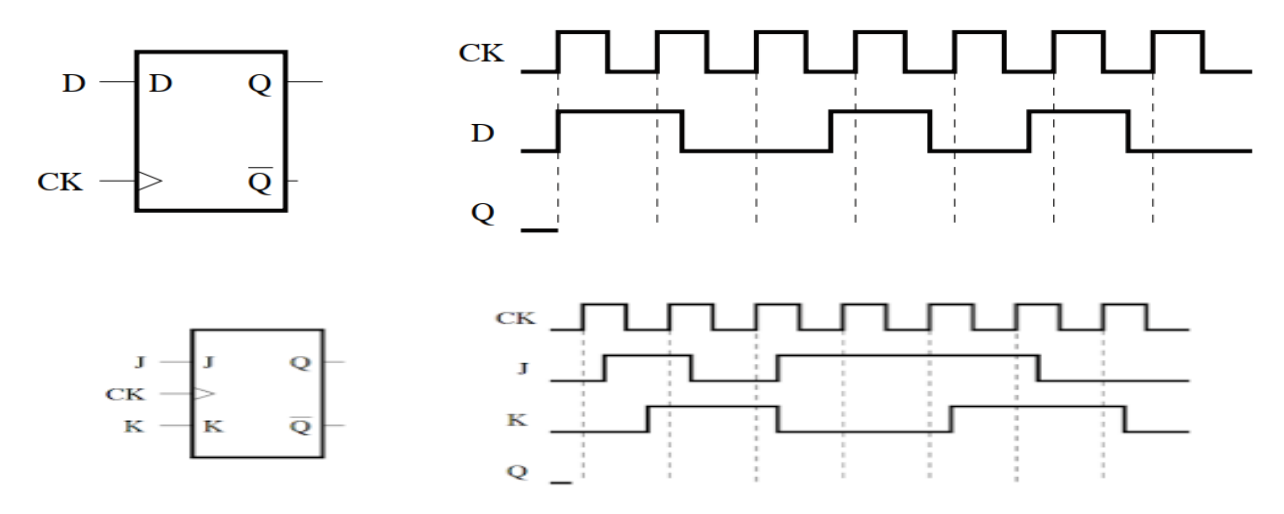

### **Exercice 8 :**

Réalisez une bascule D à l'aide d'une bascule RSH et de portes logiques. Réalisez une bascule D à l'aide d'une bascule JK et de portes logiques. Réalisez une bascule JK à l'aide d'une bascule RSH et de portes logiques.

# TD 5 Compteurs

### *Exercice 1 :*

Réalisez un compteur asynchrone modulo 8 à base de bascule JK. Réalisez un décompteur asynchrone modulo 8 à base de bascule JK. Réalisez un compteur asynchrone modulo 16 à base de bascule JK. Réalisez un compteur asynchrone modulo 5 à base de bascule JK. Réalisez un compteur asynchrone modulo 10 à base de bascule JK. Réalisez un compteur asynchrone modulo 8 à base de bascule D. La fonction CLR(clear) permet un mise à 0 asynchrone de la sortie

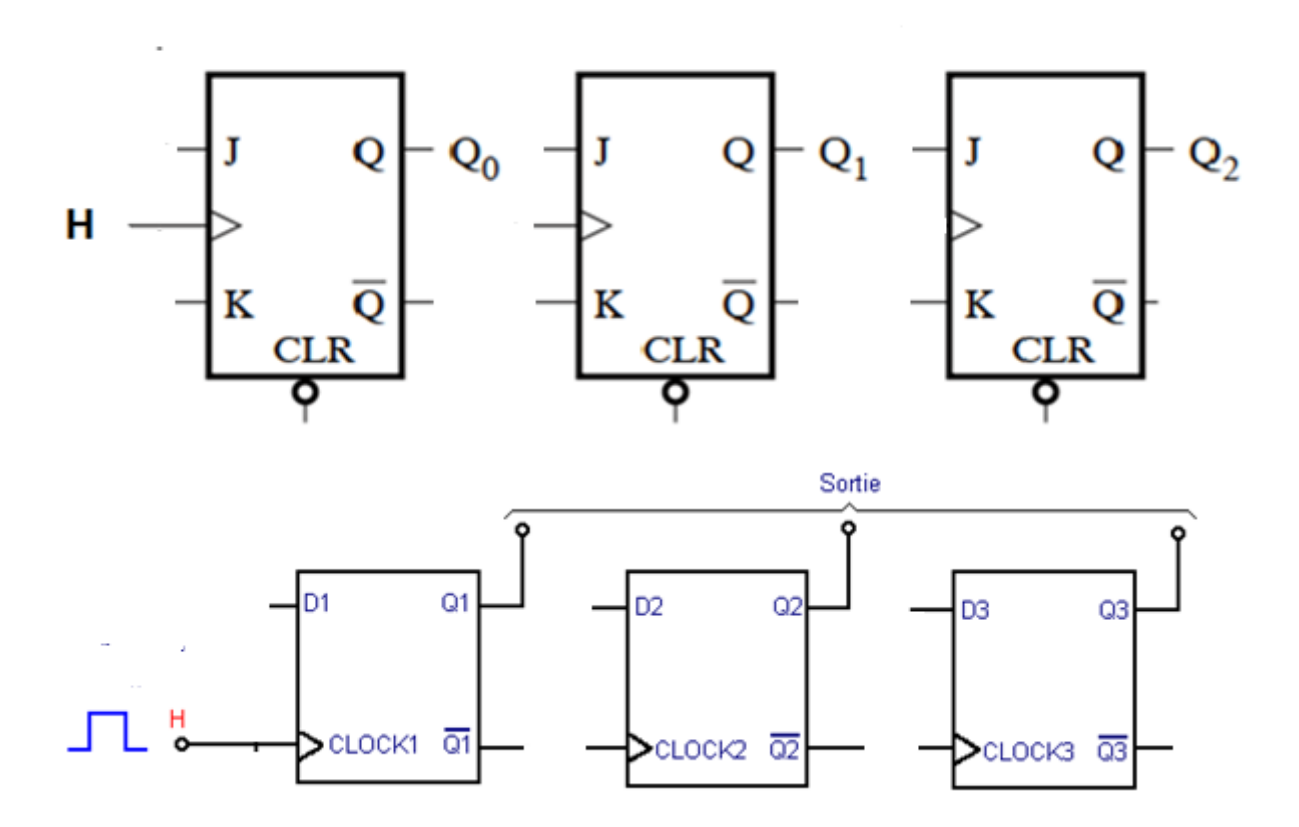

### **Exercice 2 :**

Réalisez un compteur synchrone modulo 8 à base de bascule JK. Réalisez un compteur synchrone modulo 8 à base de bascule D

Réaliser un compteur synchrone donnant les valeurs  $0 \rightarrow 3 \rightarrow 4 \rightarrow 7$  à base de bascule D.

Réaliser un compteur synchrone donnant les valeurs  $0 \rightarrow 3 \rightarrow 5 \rightarrow 7 \rightarrow 10 \rightarrow 12$  à base de bascule JK

# **TP1 : Filtre de fréquence**

## Objectifs :

Le but de ce TP est de manipuler la gestion de filtres passifs à travers des exemples

### I Étude du son

Afin de réaliser l'étude du spectre de fréquence d'un enregistrement sonore

Décompressez le dossier zip « Audacity » et lancer le programme Audacity.

Ouvrir la musique « Breathing Jason Derulo» depuis le logiciel.

Sélectionnez la partie d'audio que vous souhaitez appliquer la filtre en utilisant le filtre passe-haut " outil de sélection. Le « outil de sélection "» est situé dans le coin supérieur gauche de la fenêtre d' Audacity, et a la forme du curseur de texte utilisé dans Microsoft Word. Vous pouvez cliquer et faire glisser pour sélectionner. Cliquez sur le menu "Effets " et cliquez sur l'option «High Pass Filter ». Une fenêtre avec les options de filtre apparaît. Indiquez la fréquence de coupure et cliquez sur "OK". Tout son avec une fréquence inférieure à celle que vous avez choisie sera coupé sur la piste audio.

Nous allons analyser 3 passages de cette chanson :

- $\Phi$  entre 0 et 20,s : passage avec application de filtre passe haut de fc=1000 Hz
- $\bullet$  entre 20 s et 40s : passage avec application de filtre coupe bande de fc=1000 Hz et facteur de qualité Q=1
- $\Phi$  entre 40s et 60 s : passage avec application de filtre passe bas de fc=10 Hz

a) Sélectionnez chacun des passages et faites une analyse spectrale (analyse→tracer le spectre). Pour chacun des passages, reproduisez le spectre en fréquence et faites une analyse de celui-ci.

b) Reproduire toute la chanson et faite une conclusion sur le rôle de chaque filtre.

### II Filtre R, L, C

On souhaite réaliser un filtre ne laissant passer qu'une bande ou intervalle de fréquences compris entre une fréquence de coupure basse et une fréquence de coupure haute du filtre.

On considère le circuit suivant :

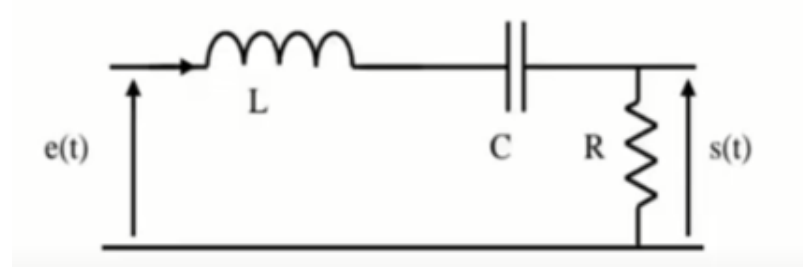

a) Déterminez la **fonction de transfert** :  $H(j\omega) =$ s(t) ̲ e(t)

**b)** En déduire **l'ordre** et le **type** de filtre, ainsi que ces **caractéristiques**  $K_0$ , ω<sub>0</sub>, m et Q :

c) Application numérique :  $R = 1\Omega$ ,  $C = 1\mu$ F, trouvez la **valeur de L, m** et Q pour obtenir w<sub>0</sub> = 100000 rad/s.

Le code Matlab suivant permet de tracer le module et la phase d'un filtre passe bas de premier ordre.

clear all close all clc Fe=1000; Fo=62.5; Te=1/Fe;  $t=[0:Te:1]$ ;  $Freq=(0:length(t)-1)*(Fe/length(t));$  W=2\*pi\*Freq; Wo=2\*pi\*Fo; X=W/Wo;  $H=1./(1+j*X);$ Module= $20*log10(abs(H));$ plot(Freq,180\*angle(H)/pi) figure(1) semilogx(Freq,Module,''); hold on semilogx(Freq,max(Module)-3  $*$  ones(1,length(H)), $r-$ ); grid title(" Courbe de gain "); figure(2) semilogx(Freq, 180\*angle(H)/pi) grid title(" Courbe de phase ");

d) Pour les valeurs numériques trouvées précédemment, modifier ce code afin de tracer le digramme de Bode de filtre.

e) Tracer le digramme de bode pour R=100 Ω et R=10000 Ω

f) Montrer la bande passante sur chaque schéma et Interpréter les résultats

### III Filtre R,C

Soit le filtre RC suivant :

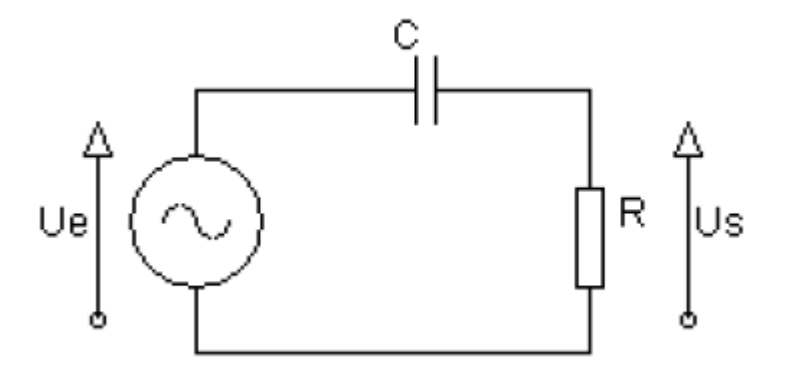

a) Exprimer la fonction de transfert ( $G = Us / Ve$ ) en fonction de R et C.

b) En déduire **l'ordre** et le **type** de filtre, ainsi que ces **caractéristiques** K<sub>0,</sub> ω<sub>0</sub>

On souhaite réaliser le **diagramme de Bode** de ce circuit pour R = 1 kΩ et C = 100 nF . On va donc solliciter celui-ci grâce à un générateur basse fréquence (GBF), réglé pour réaliser une sinusoïde d'amplitude 10V, dont on fera varier la fréquence.

d) Réalisez le montage précédent sur plaque à trous et mesurez l'amplitude de la tension de sortie (voie 2) pour chacune des fréquences données dans le tableau. En déduire le gain (en décibel) du circuit pour chacune de ces fréquences.

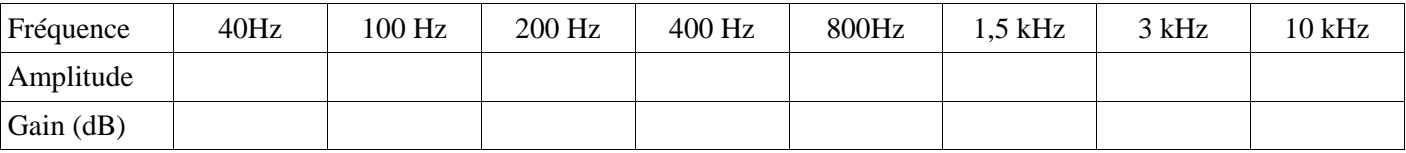

Échangeant les positions des condensateurs et résistances, on obtient un filtre passe-bas de même caractéristiques  $(K_0, \omega_0)$  identiques au circuit précédent Filtre R,C.

f) Réalisez ce circuit et refaire le même travail demandé pour le circuit précédent.

En pratique, l'intégration d'une bobine dans un circuit est complexe : sa miniaturisation est difficile, son prix plus important que celui d'un condensateur ou d'une résistance.

On préfère utiliser un circuit composé uniquement de condensateurs et de résistances. On désire donc réaliser un filtre passe-bas d'ordre 2 à l'aide uniquement de résistances et de condensateurs. On va pour cela mettre en **cascade deux cellules** {R,C} de type passe-bas du premier ordre, comme décrit dans la figure suivante :

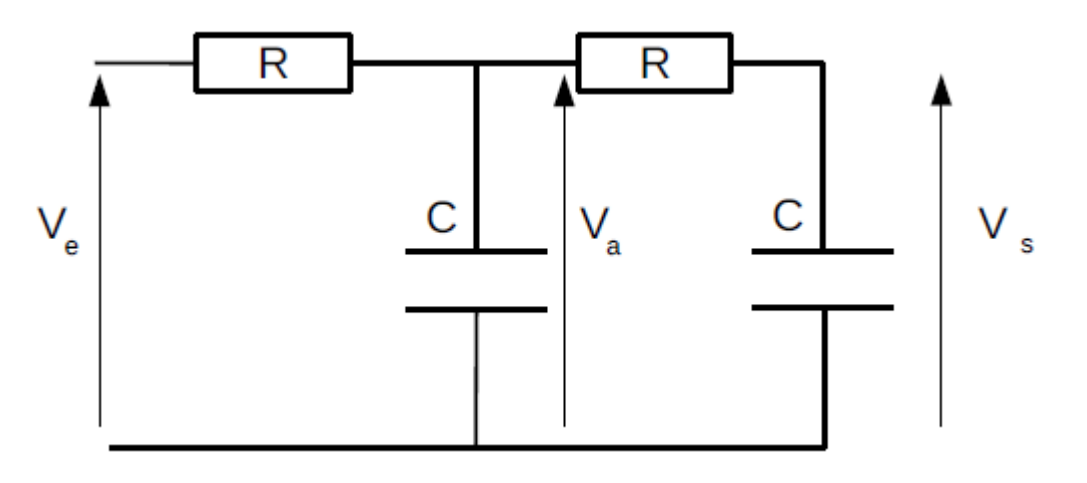

c) Déterminez la **fonction de transfert** :  $H(j\omega) =$  $\frac{V_S}{I}$  $V_e$ 

d) Réalisez le montage précédent sur plaque à trous pour R = 1 kΩ et C = 100 nF. En entrée, appliquez une sinusoïde d'amplitude 1V et de fréquence 1,6 KH. Tracer la tension de sortie à l'aide de l'oscilloscope.

e) Tracer le digramme de Bode en utilisant le code Matlab précédent.

f) Conclure sur l'efficacité du filtre

# **TP6 : Simulation de circuits électriques**

### Objectifs :

L'objectif de cette séance de TP, est de prendre en main le logiciel LTSPICE de la société Linear Technology. C'est un logiciel de simulation de circuit électronique (SPICE = Simulated Program with Integrated Circuit Emphasis) gratuit, que vous pouvez utiliser également chez vous pour dimensionner ou déterminer un circuit électrique.

Cette étape de simulation de circuit électrique est la première étape de conception d'un circuit électrique (voir figure) 1). Elle permet de réaliser une ébauche simulable du circuit final, qui, suivant le niveau de simulation (niveau logique, niveau électrique, prise en compte des imperfections…) donnera une idée plus ou moins précise de son comportement réel.

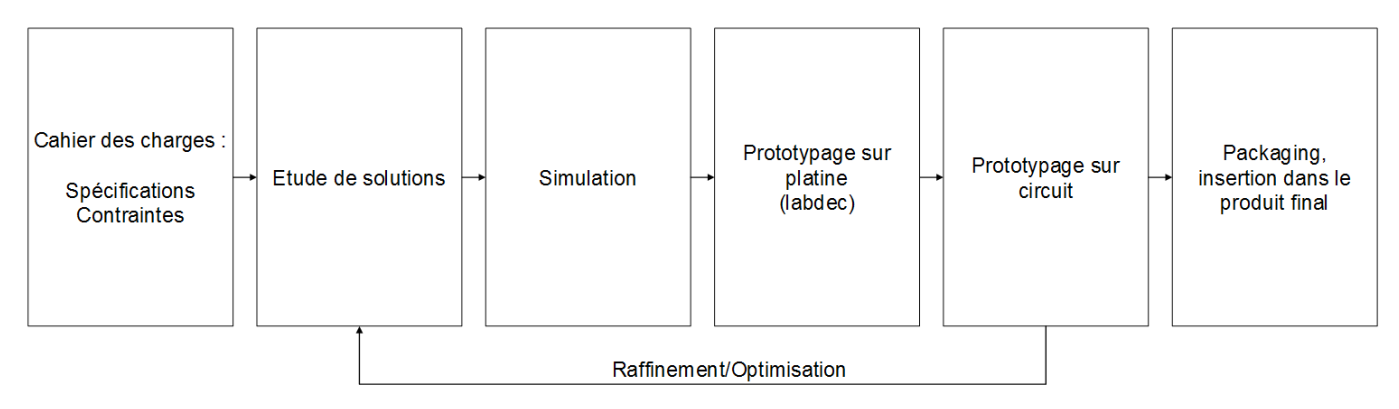

Figure1. Etapes de conception de circuit électrique

## **I) Réponse en fréquence d'un circuit RC passif**

Une première prise en main du logiciel est proposée avec l'étude de la réponse en fréquence d'un circuit RC passif. La première étape consiste à créer un nouveau projet avec le logiciel LTSPICE et de le sauvegarder. Pour cela, ouvrir le logiciel LTSPICE à l'aide de l'icône sur le bureau. Cliquer sur le menu « File » puis sur « New Schematic ». Sauvegarder votre projet dans un dossier à votre nom sur le bureau à l'aide de la commande « Save as ».La figure 2 présente l'état du logiciel une fois cette étape réalisée.

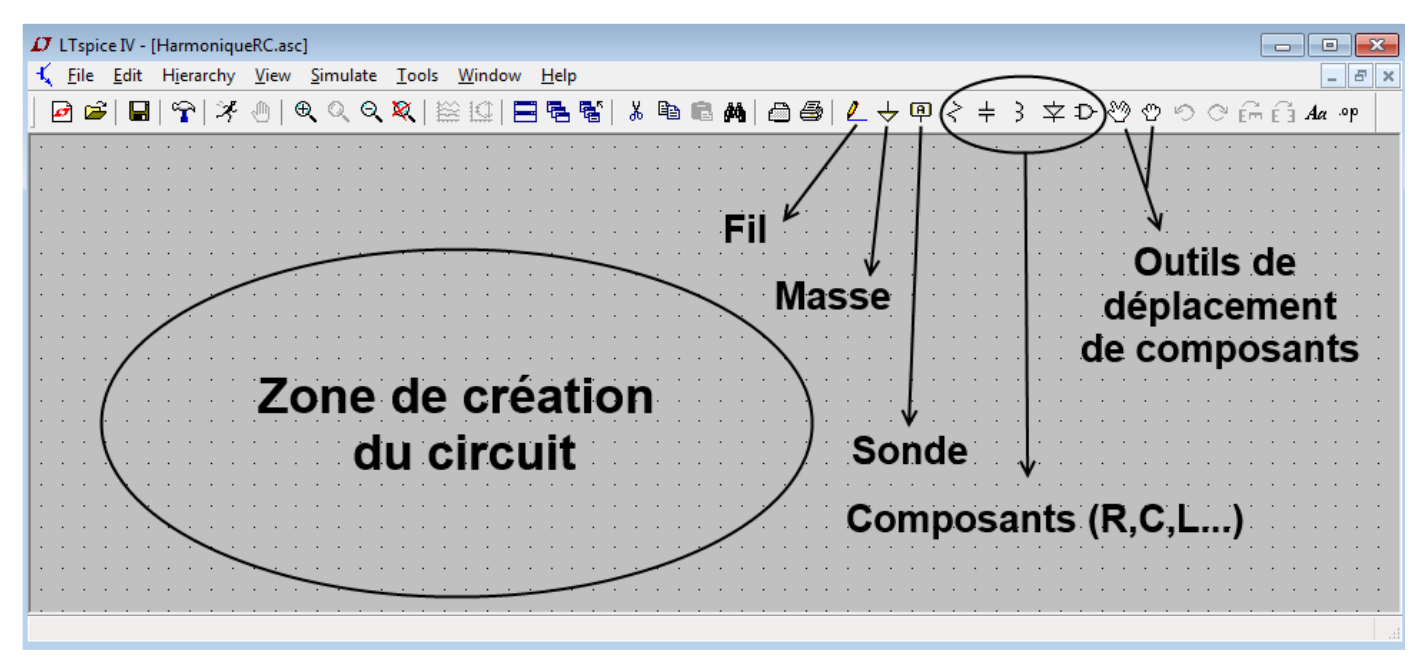

Figure 2 : interface de LTSPICE

### 1 ère phase : Création du schéma électrique

La figure 3 présente le circuit que l'on souhaite étudier. Il est composé d'une résistance en série avec un condensateur, d'un générateur, de fils et d'une masse. Puisque le but est d'étudier la réponse en fréquence du circuit, le générateur est un G.B.F,qui délivre une tension alternative (ici d'amplitude 1V).

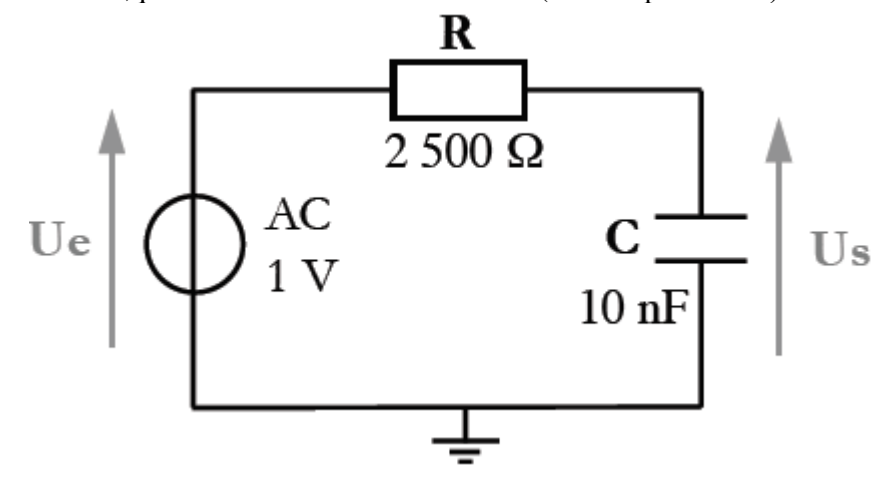

Figure 3 : circuit RC

L'objectif est de reproduire le circuit sur la zone de création de LTSPICE.

Ajouter un condensateur de 10 nF. Cliquer sur l'icône  $\pm$ . Déplacer le masque du condensateur sur la zone de création puis cliquer avec la souris pour créer le condensateur. Par défaut, le condensateur est nommé C1 et sa valeur vaut C. Faire un clic droit sur la valeur C. Entrer alors la valeur de la capacité : « 10 n » dans le champ éditable.

N.B. Plusieurs abréviations sont disponibles pour prendre en compte les valeurs : k pour kilo, m pour milli, n pour nano, Meg pour méga, u pour micro. LTSPICE ne distingue pas les minuscules des majuscules ainsi m et M correspondent tous deux à des milli.

Ajouter une résistance de 2500  $\leq$ . Cliquer sur l'icône. Le masque de la résistance est vertical. Pour modifier son orientation faire CTRL+r avec le clavier ou bien utilisé l'icône  $\widehat{f}_{m}$ . Régler la valeur de la résistance à l'aide d'un clic droit sur R.

Ajouter un générateur délivrant une tension alternative d'amplitude 1 V. Cliquer sur l'icône. <sup>D</sup>Une fenêtre avec la liste complète des composants disponibles dans le logiciel s'ouvre alors.

Sélectionner le composant « voltage » et le placer sur la zone de création. Pour régler la tension d'alimentation, faire un clic droit sur l'une des bornes + ou – de l'alimentation puis cliquer sur le bouton « Advanced ». La figure 4 présente la fenêtre de paramétrage de l'alimentation. La forme de la tension peut être définie à l'aide de fonction (partie gauche de la fenêtre) ou directement des valeurs de tension (partie droite). Écrire 1 dans le champ « AC Amplitude » pour régler le générateur d'une étude harmonique :

-Relier les composants ente eux à l'aide de fils. Pour cela cliquer sur l'icône

-Ajouter une masse avec l'aide de l'icône  $\overline{\triangledown}$ .

-Connecter le masque de la masse directement sur un fil.

-Ajouter deux sondes « Ve » et « Vs » au niveau des points de mesures des tensions d'entrée et de sortie. Utiliser pour cela l'icône  $\Box$  et nommer les sondes via le champ éditable.

Le résultat à obtenir est illustré sur la figure 5.

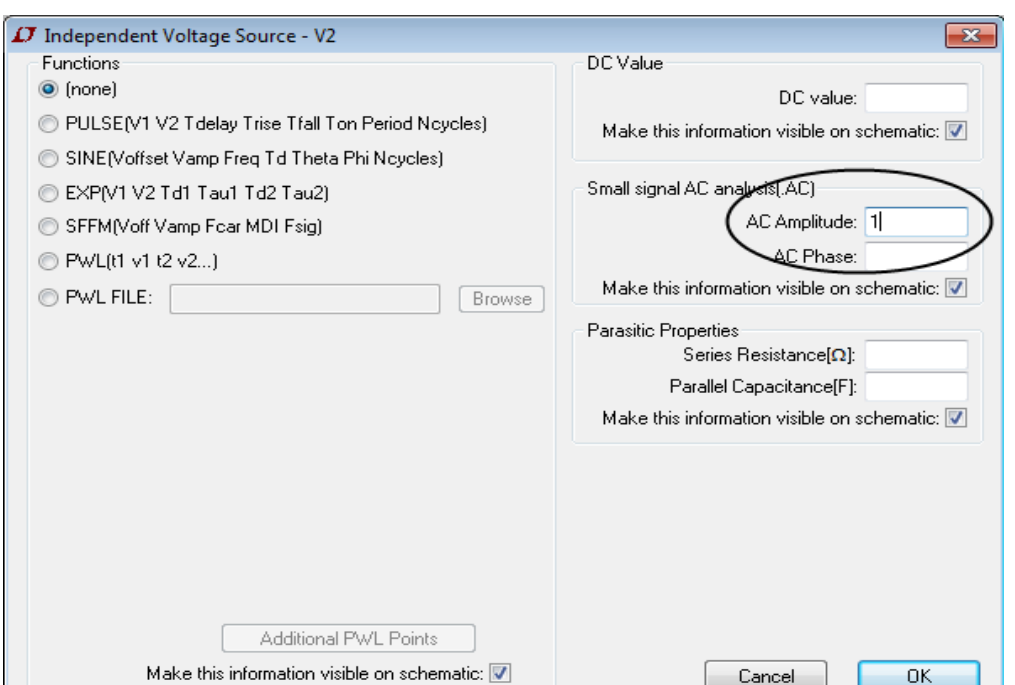

Figure 4 : paramètres de l'alimentation

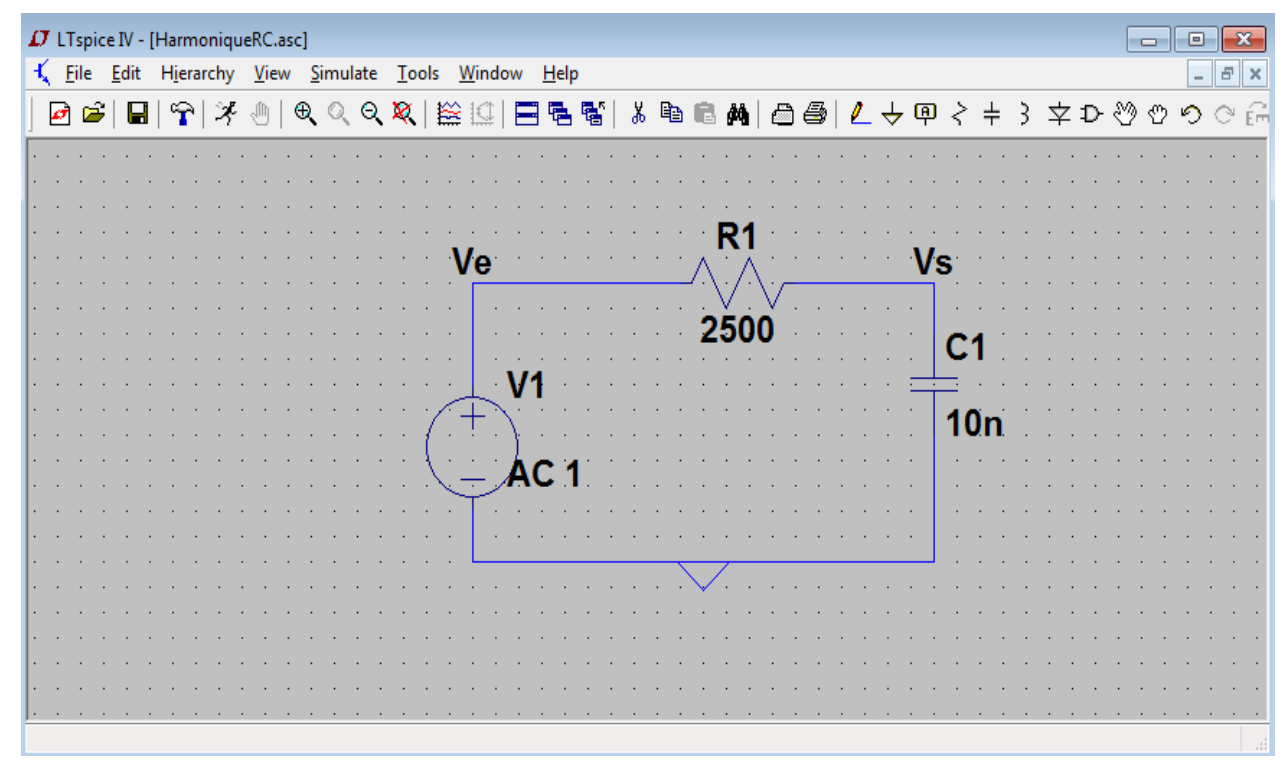

Figure 5 : résultat du circuit sous LTSPICE

### 2 ième phase : Définition des paramètres de simulation

Nous souhaitons étudier la réponse harmonique du circuit pour des fréquences allant de 10 Hz

à 1 MHz. Une fois le schéma électrique réalisé, il faut y créer une commande afin pour paramétrer

l'analyse :

**Ouvrir la fenêtre des paramètres de simulation**. Faire un clic droitsur la zone de création ducircuit puis cliquer sur « Edit Simulation Cmd. ». Plusieurs onglets sont disponibles : sélectionner l'onglet « AC Analysis » pour créer une simulation fréquentielle. La figure 6 présente les options disponibles.

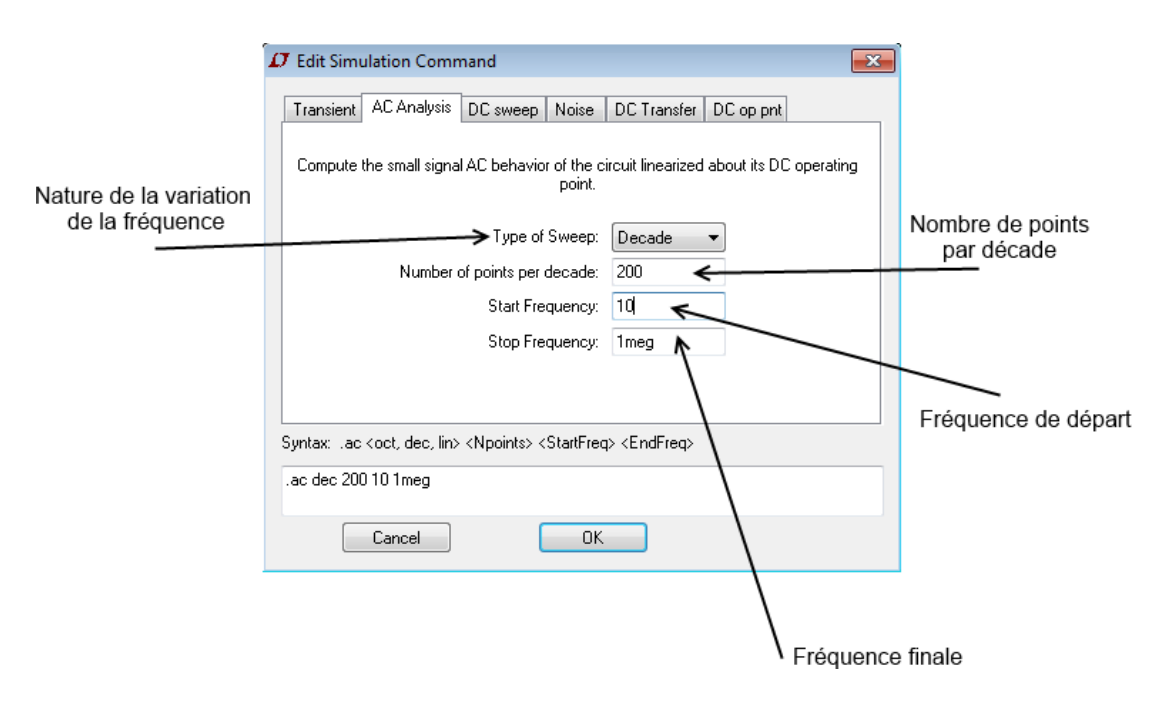

Figure 6 : paramètres de la simulation en fréquence

Régler les paramètres. La fréquence de départ est 10 Hz, la fréquence finale est 1 MHz. On choisira une variation de fréquence par décade avec un nombre de point suffisant (200) pour obtenir des résultats exploitables.

Placer la ligne de commande sur la zone de création du circuit. Après avoir cliqué sur le bouton OK, placer le masque de la commande proche du circuit.

### ac dec 200 10 1meg

La commande doit apparaître proche du circuit. On peut déjà noter que chaque paramètre de la simulation peut s'écrire sous forme d'une ligne de commande.

3 ème phase : Lancement de la simulation et visualisation des résultats :

Après avoir réalisé le circuit et le paramétrage de la simulation, effectuer les opérations suivantes pour obtenir le diagramme de Bode:

**Exécuter la simulation.** Cliquer sur l'icône  $\tilde{\mathcal{F}}$ . Si le calcul est correct une nouvelle fenêtre s'ouvre avec un graphe vide ayant pour abscisse les fréquences. En cas d'erreur, lire le message et modifier le circuit en conséquence.

**Paramétrer les courbes à afficher**. Agrandir la nouvelle fenêtre. Ajouter un nouveau graphe via le menu

« Plot settings » / « Add Trace » (CTRL+a au clavier où l'icône  $\mathbb{R}$ ). Une liste des grandeurs calculées (tension et courant) est affichée. Pour afficher le diagramme de Bode, faire le rapport de la tension de sortie sur la tension d'entrée tel qu'indiqué sur la figure 6.

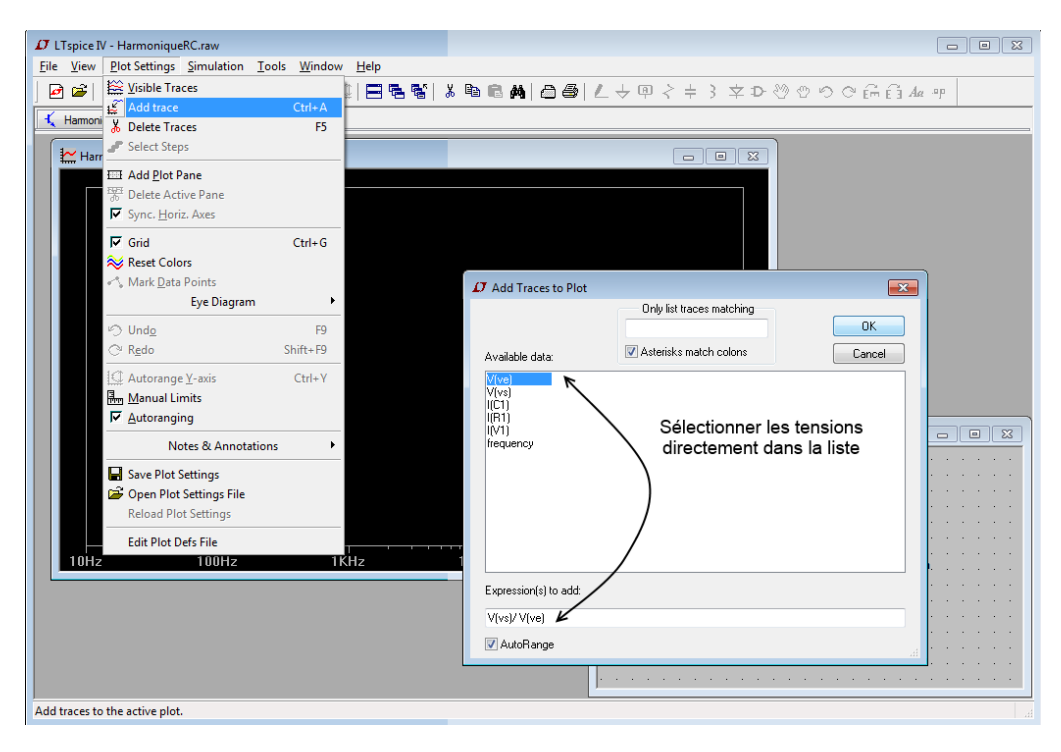

Figure 7 : ajouter un nouveau graphe

**Identifier les courbes**. Deux courbes apparaissent sur le graphe. L'une correspond au diagramme de Bode en tension et l'autre au diagramme en phase. Les échelles des deux courbes sont modifiables à l'aide d'un clic gauche sur les axes. Deux curseurs sont activables à l'aide d'un clic gauche sur le titre (en haut du graphe). Ils permettent d'obtenir les valeurs précises de gain ou de phase. Ils permettent d'obtenir les valeurs précises de gain ou de phase et d'évaluer les pentes comme illustré sur la figure 8.

| HarmoniqueRC.raw                               |                           |       |        | $\Sigma$<br>回<br>$\Box$   |
|------------------------------------------------|---------------------------|-------|--------|---------------------------|
| $0dB -$                                        |                           |       |        | 9°                        |
|                                                |                           |       |        |                           |
| $-4dB$                                         |                           |       |        | $\mathsf{n}$ <sup>n</sup> |
|                                                |                           |       |        |                           |
| $-8dB -$                                       |                           |       |        | $-9°$                     |
| $-12dB$                                        |                           |       |        | $-18°$                    |
| <b>IJ</b> HarmoniqueRC.raw                     | $\mathbf{x}$              |       |        |                           |
| $-16dB -$<br>:Cursor 1                         |                           |       |        | $-27°$                    |
| V(vs) / V(ve)                                  |                           |       |        |                           |
| -20dB <br>Freq: 20.2809KHz<br>Mag:             | $\vert$ -10.472dB<br>۰    |       |        | $-36°$                    |
| -24dB                                          | Phase: -72.5724*          |       |        | -45°                      |
| Group Delay: 2.24252us                         |                           |       |        |                           |
| Cursor <sub>2</sub><br> -28dB− <br>V(vs)/V(ve) |                           |       |        | $-54°$                    |
| Freq: 202.809KHz<br>Mag:<br>---                | $-30.0681dB$<br>۰         |       |        |                           |
| -32dB-<br>Phase:                               | $-88.202$                 |       |        | $-63°$                    |
| Group Delay: 24.6109ns<br>-36dB-               |                           |       |        | -72"                      |
|                                                | Ratio (Cursor2 / Cursor1) |       |        |                           |
| Freq: 182.528KHz<br>$-40dB -$                  | Mag: - 19.5961dB          |       |        | -81°                      |
|                                                | Phase: - 15.6296°         |       |        |                           |
| Group Delay: -2.21791µs<br>$-44dB -$           |                           |       |        | 90'                       |
| 100Hz<br>10Hz                                  | 1KHz                      | 10KHz | 100KHz | 1MHz                      |

Figure 8 : diagramme de Bode et curseurs

# Question :

Modifier les valeurs de R = 1 kΩ et C = 100 nF pour le circuit RC sous LTspice. **Quelle est la fréquence de coupure théorique du filtre ?** À l'aide d'un curseur vérifier la fréquence de coupure trouvée.

On va modifier le générateur continu pour le transformer en générateur sinusoïdal en effectuant un clic droit sur le générateur et sur Advanced, vous obtenez tous les types de générateur que vous pouvez simuler

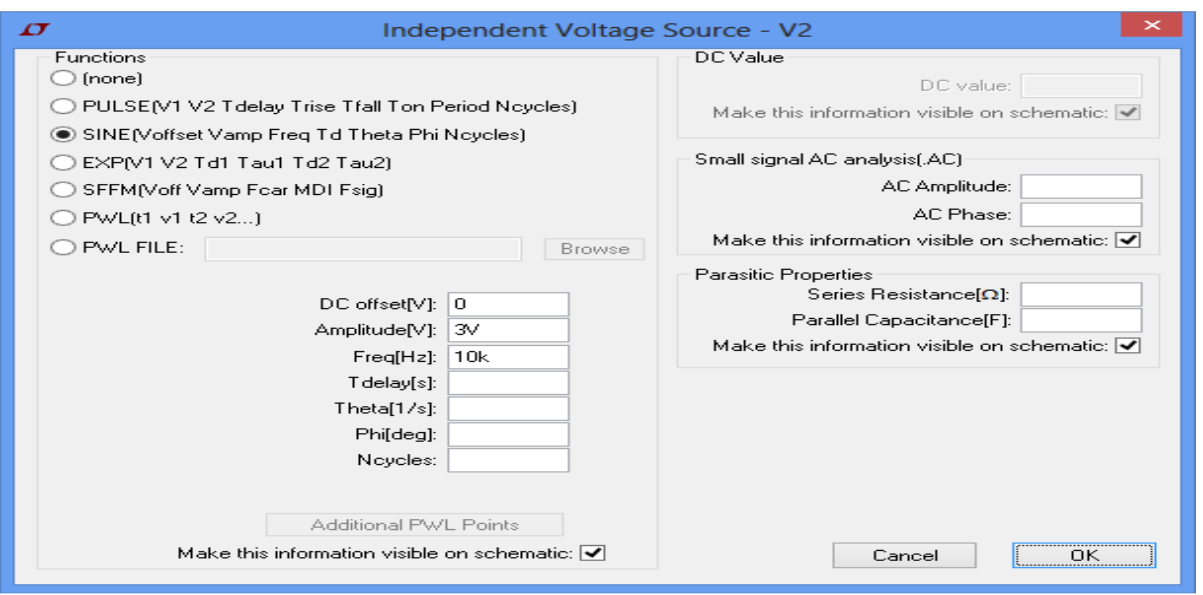

Figure 9 : ajouter un nouveau graphe sinusoïdal

# Travail demandé

- a) Tracer la tension d'entrée et de sortie à l'aide de LTspice pour un (stop time=5ms)
- 2) Tracer la tension d'entrée pour une fréquence de 1 Khz pour un (stop time=5ms)
- 3) Conclure sur le type de filtre

# **II) Simulation d'un amplificateur opérationnel sous LTspice**

Dans cette partie, vous utiliserez l'AO LT1356 disponible dans le dossier [Opamps] de la liste des composants. Un exemple d'utilisation est donné dans la figure 10 dans le cas d'un montage non-inverseur.

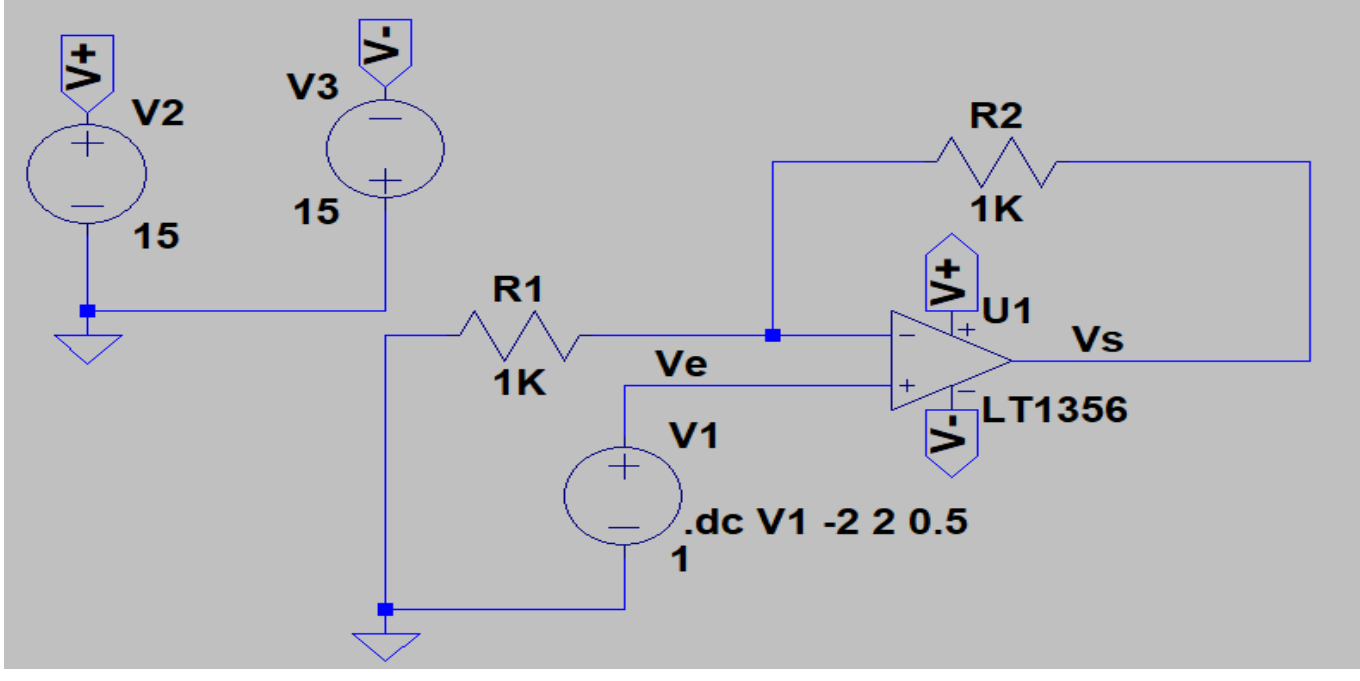

Figure 10 Amplificateur non inverseur sous LTspice

a) **Réaliser** sous le simulateur LTSPICE le circuit présenté par la figure 10. **Prendre** Ve un signal continu qui varie entre [-2, 2].

Vous trouverez ci-dessous (Figure 11) des indications pour faire varier la tension Ve entre [-2, 2].

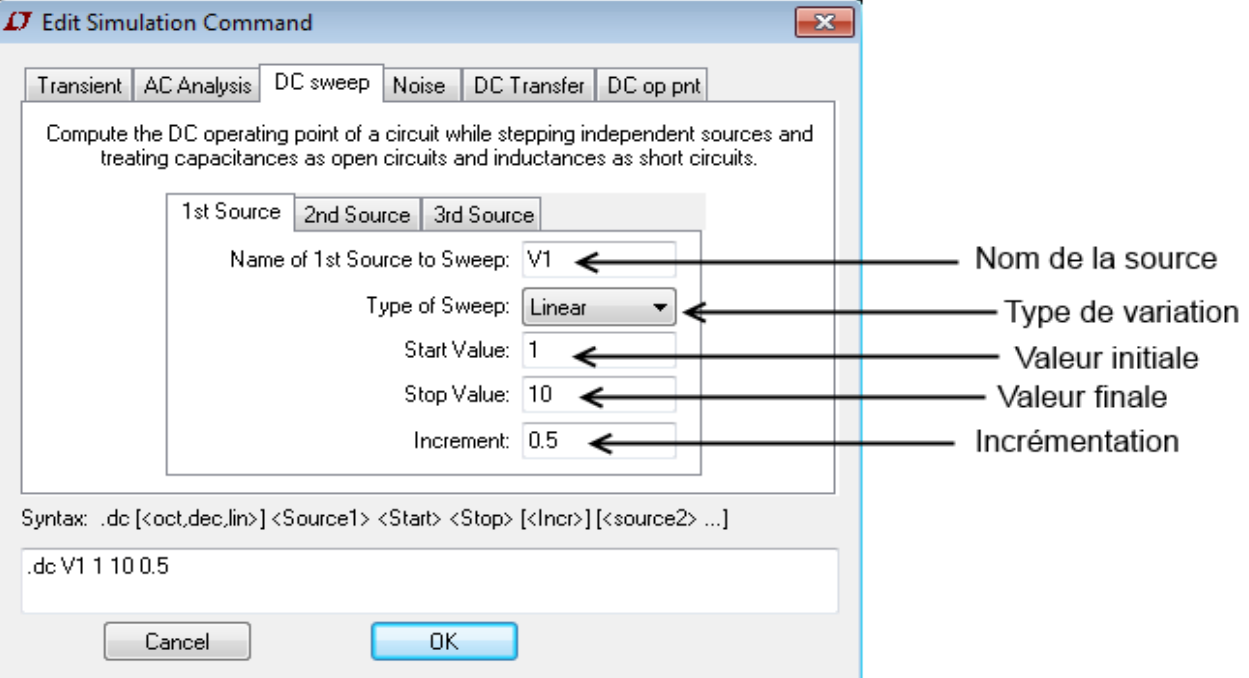

Figure 11 Paramètres d'une étude paramétrique en tension

- b) **Tracer** les variations de Vs et Ve en fonction du temps.
- c) Calculer la fonction de transfert de l'amplificateur non inverseur (figure 10).
- d) Comparer les résultats théoriques et de simulation.

### **III) Simulation des circuits logiques sous LTspice**

LTspice nous donne la possibilité de simuler des circuits logiques grâce à la fonction pulse

- La fonction "PULSE" permet de générer un signal "pulsé". Elle possède 8 paramètres d'entrée dont Vinitial, Von, Tdelay, Trise, Tfall, Ton, Tperiod. Leur signification est illustrée sur la figure 0-bis. Tperiod est la durée totale d'un "pulse". La variable Ncycles définit le nombre de pulse souhaité. En jouant sur les valeurs des différents paramètres, on peut générer, par exemple, une rampe temporelle, un signal carré ou encore un signal triangulaire.

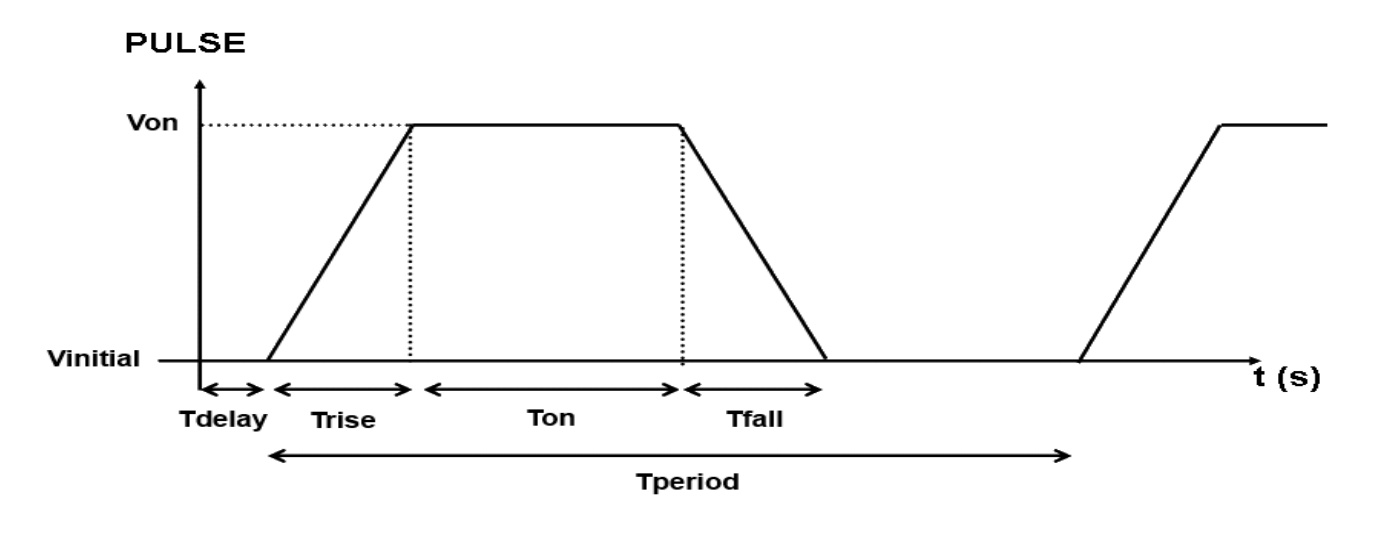

Figure 12 Paramètres d'entrée de la fonction « PULSE »

Travail demandé :

1) Réaliser le circuit de figure 13 sous LTspice.

2) Faire les réglages adéquats afin de trouver les résultats de simulation de la figure 14

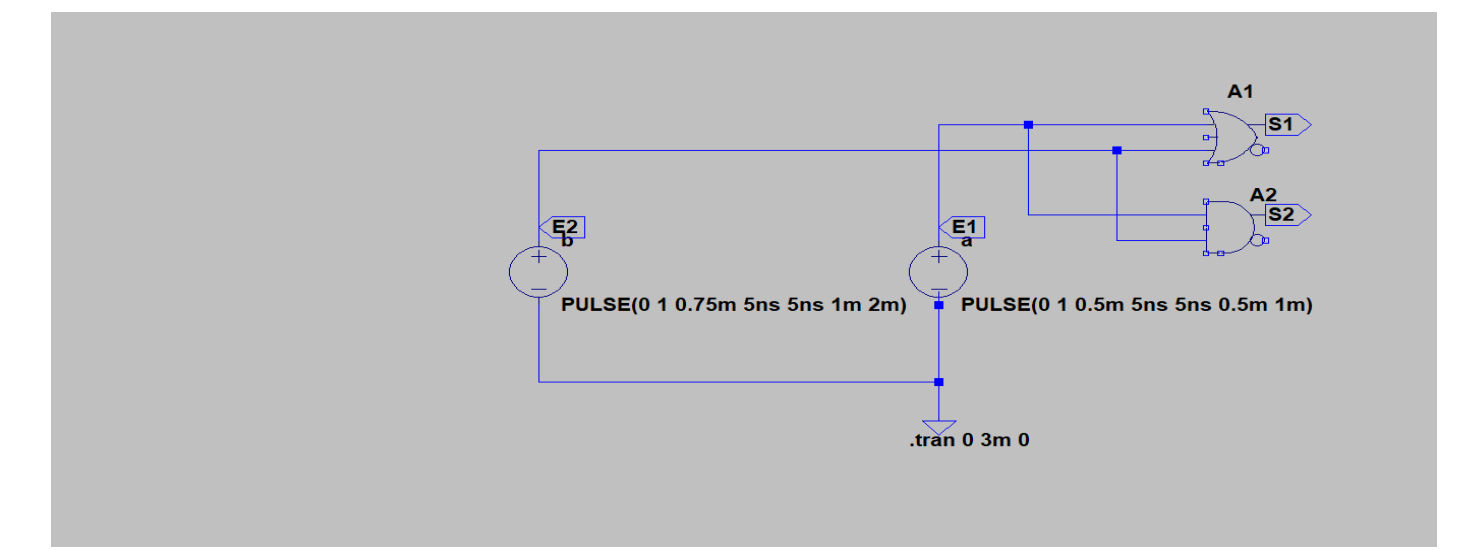

Figure 13 circuit des fonctions and et or sous LTspice

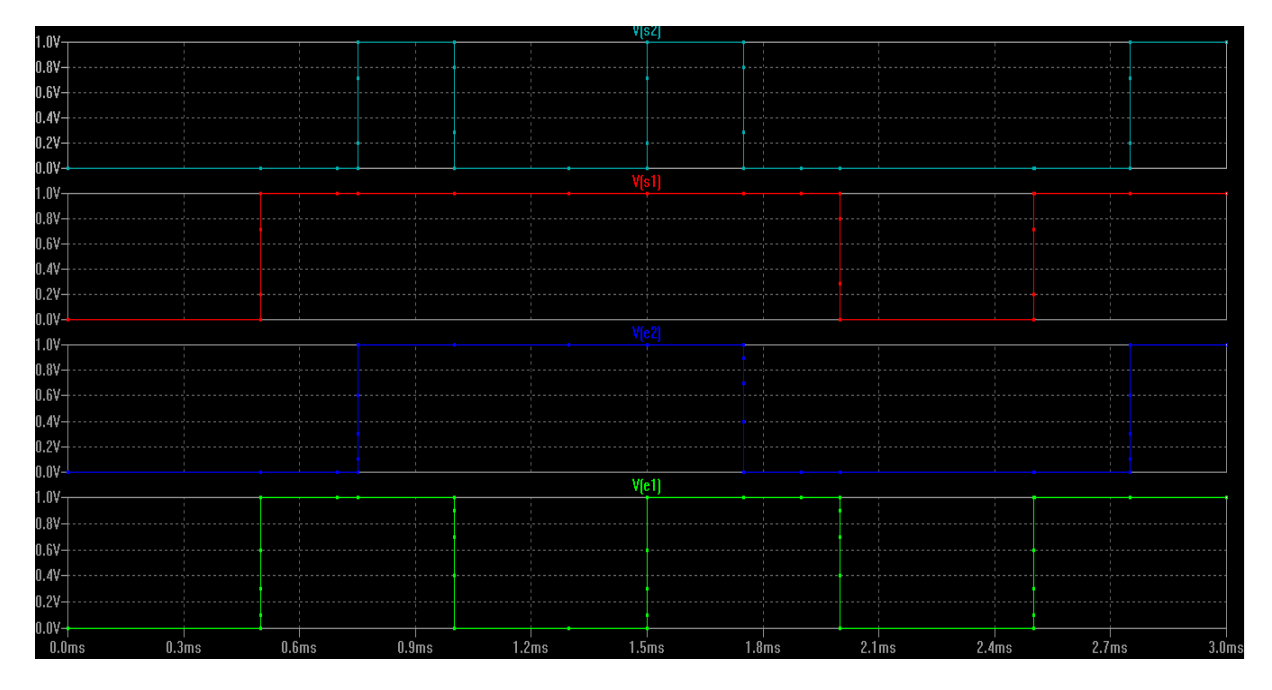

Figure 14 Simulation des fonctions and et or

## **Circuit de démarrage de deux moteurs**

Trois interrupteurs I1, I2, et I3 commandent le démarrage de deux moteurs M1 et M2 selon les conditions suivantes:

Le moteur M1 ne doit démarrer que si au moins deux interrupteurs sont fermés ( $\text{I}i = 1$ )

Dès qu'un ou plusieurs interrupteurs sont activés, le moteur M2 doit démarrer.

Donner les équations logiques de M1 et M2.

Réaliser ce circuit Sous Ltspice.

Tracer les entrées I1, I2, I3 et les sorties M1 et M2.

## **IV) Simulation des circuits séquentiels sous LTspice**

Réaliser le circuit suivant sous LTspace

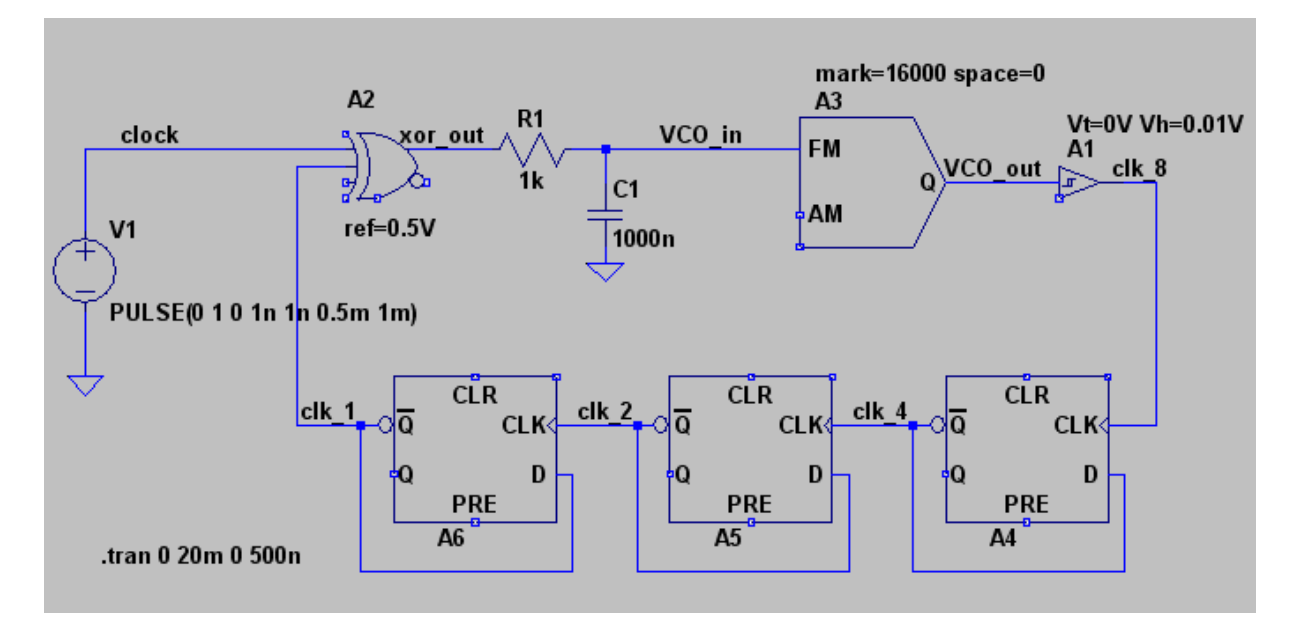

Quelle est la fonction de ce circuit.